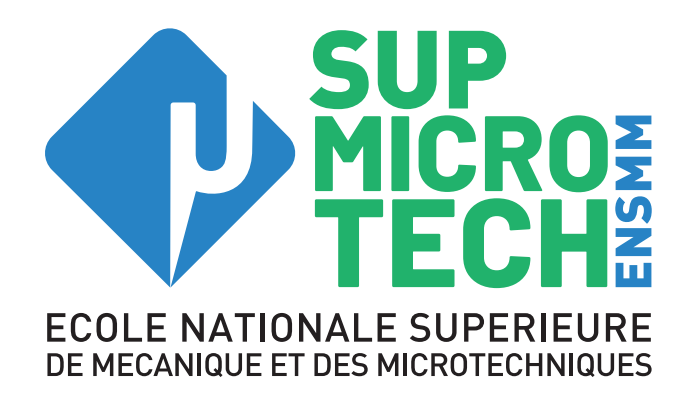

# **Taxe d'apprentissage : Les démarches pas à pas**

# **Si vous avez déjà réalisé votre inscription à la plateforme SOLTéA**

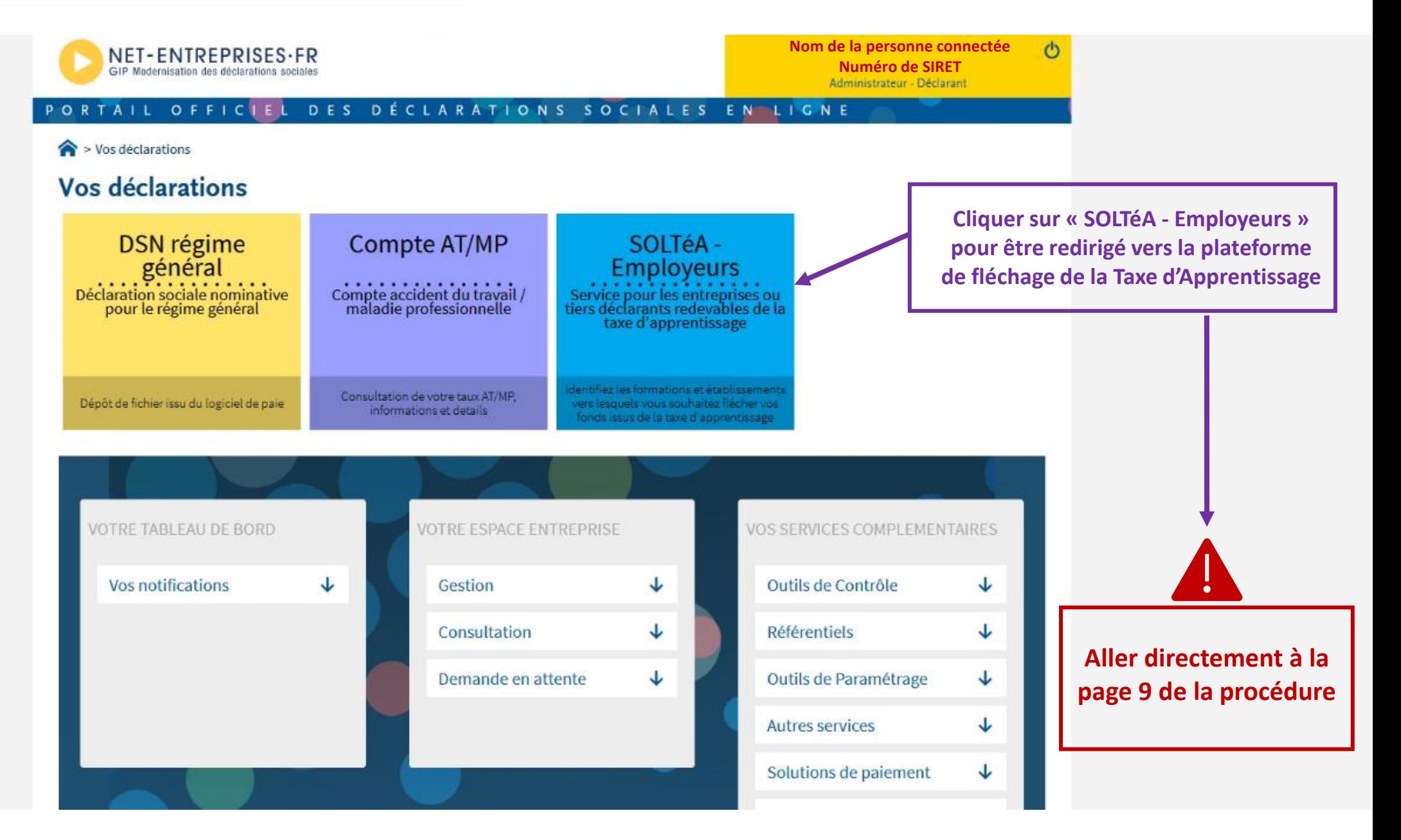

# **Si vous n'avez pas encore réalisé votre inscription à la plateforme SOLTéA**

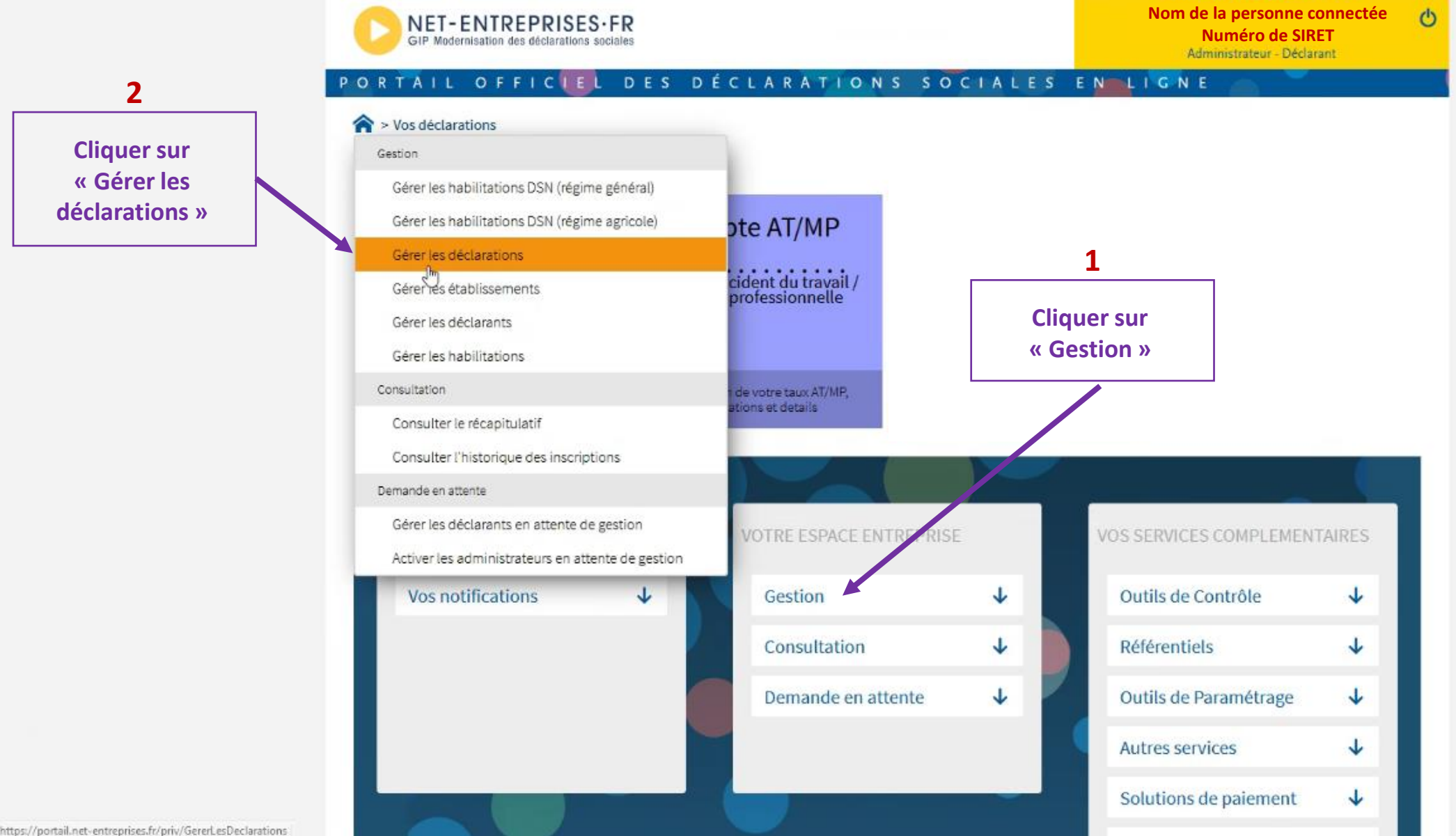

## PORTAIL OFFICIEL DES DÉCLARATIONS SOCIALES EN LIGNE

#### > Gestion > Gérer les déclarations

Cliquez sur la ligne sur laquelle vous souhaitez effectuer des modifications pour ouvrir le menu.

- $\odot$ Vous pouvez modifier la sélection des déclarations retenues pour votre entreprise et vos établissements en cliquant sur le lien "Choix des déclarations".
	- À noter : la prise en compte de vos modifications peut nécessiter un léger temps d'attente pendant lequel nous vous invitons à patienter.

# **Gestion des déclarations**

Nom de l'entreprise : **Nom de l'entité - Numéro SIREN** 

## L'entreprise

Entreprise **Numéro SIREN - Nom de l'entité** 不

8

 $\mathbf x$ 

#### Les établissements

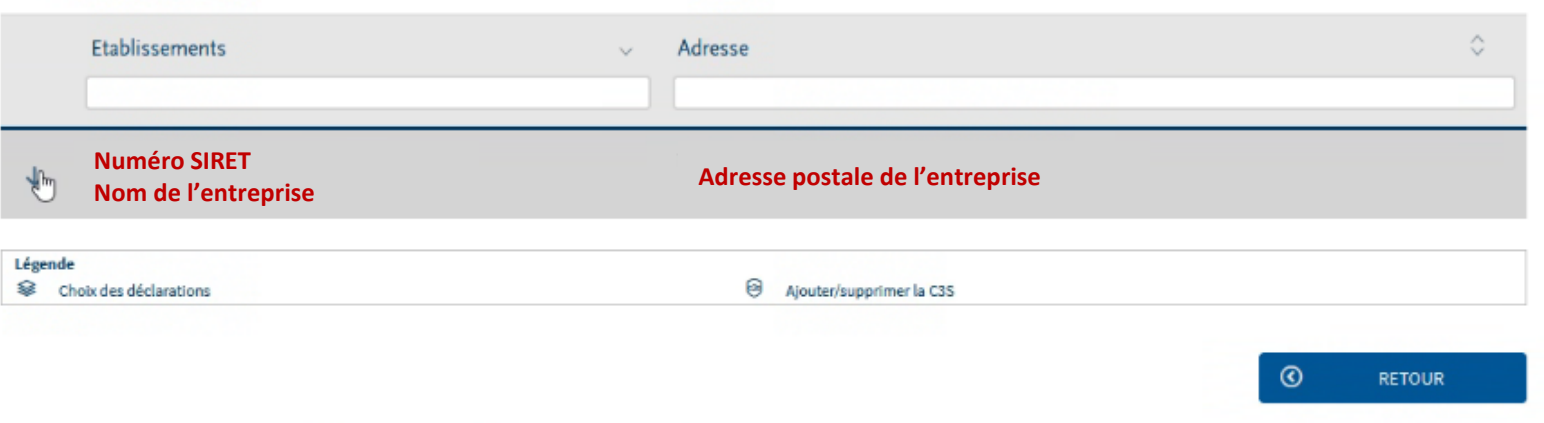

**Sélectionner l'entreprise**

#### > Gestion > Gérer les déclarations > Choix des déclarations

IMPORTANT: pour vous inscrire à la DSN (Déclarations Sociale Nominative), rendez-vous sur votre menu personnalisé, onglet "Gestion" puis sélectionnez \*

 $\Omega$ "Gérer les habilitations DSN pour le régime général et/ou le régime agricole".

Après avoir validé, n'oubliez pas de modifier les habilitations de vos déclarants (droits déclaratifs) en cliquant sur "Gérer les habilitations" si nécessaire.

## Gérer les déclarations

Nom de l'établissement : Nom de l'entité - Numéro SIRET

### Déclarations de l'établissement

Sélectionnez les déclarations pouvant être transmises par les déclarants pour le portefeuille en les basculant dans "les déclarations sélectionnées" à l'aide des flèches de navigation ou en effectuant un glissé.

Sélectionner « SOLTéA - Employeurs » dans la colonne de gauche

 $\mathbf 1$ 

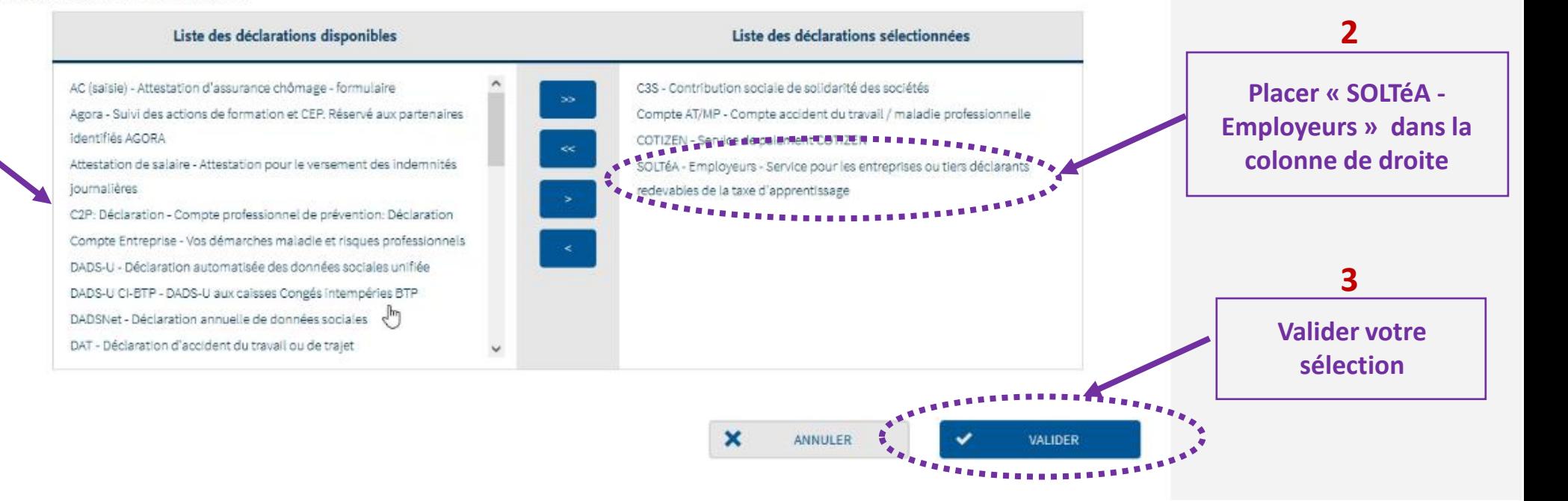

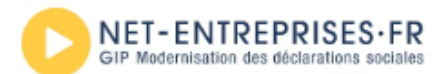

**Nom de la personne connectée Numéro de SIRET**

 $\phi$ 

#### PORTAIL OFFICIEL DES DÉCLARATIONS SOCIALES EN LIGNE

#### $\leftarrow$  > Gestion > Gérer les déclarations > Choix des déclarations

#### Gestion ons Sociale Nominative), rendez-vous sur votre menu personnalisé, onglet "Gestion" puis sélectionnez  $\mathbf x$ Gérer les habilitations DSN (régime général) et/ou le régime agricole". bilitations de vos déclarants (droits déclaratifs) en cliquant sur "Gérer les habilitations" si nécessaire. Gérer les habilitations DSN (régime agricole) Gérer les déclarations Gérer les établissements Gérer les déclarants Gérer le<sup>m</sup>habilitations Consultation Consulter le récapitulatif s déclarants pour le portefeuille en les basculant dans "les déclarations sélectionnées" à l'aide des flèches de Consulter l'historique des inscriptions Liste des déclarations sélectionnées Demande en attente Gérer les déclarants en attente de gestion C3S - Contribution sociale de solidarité des sociétés Activer les administrateurs en attente de gestion éclaration Compte AT/MP - Compte accident du travail / maladie professionnelle Compte Entreprise - Vos démarches maladie et risques professionnels COTIZEN - Service de paiement COTIZEN DADS-U - Déclaration automatisée des données sociales unifiée SOLTéA - Employeurs - Service pour les entreprises ou tiers déclarants redevables de la taxe d'apprentissage DADS-U CI-BTP - DADS-U aux calsses Congés Intempéries BTP DADSNet - Déclaration annuelle de données sociales DAT - Déclaration d'accident du travail ou de trajet DPAE (ex-DUE) - Déclaration préalable à l'embauche DS PAMC - Déclaration sociale des professionnels de santé affiliés aux régimes PAM Conventionnés DSI (ex-DCR) - Déclaration sociale des indépendants  $\checkmark$

## **Cliquer sur « Gérer les habilitations »**

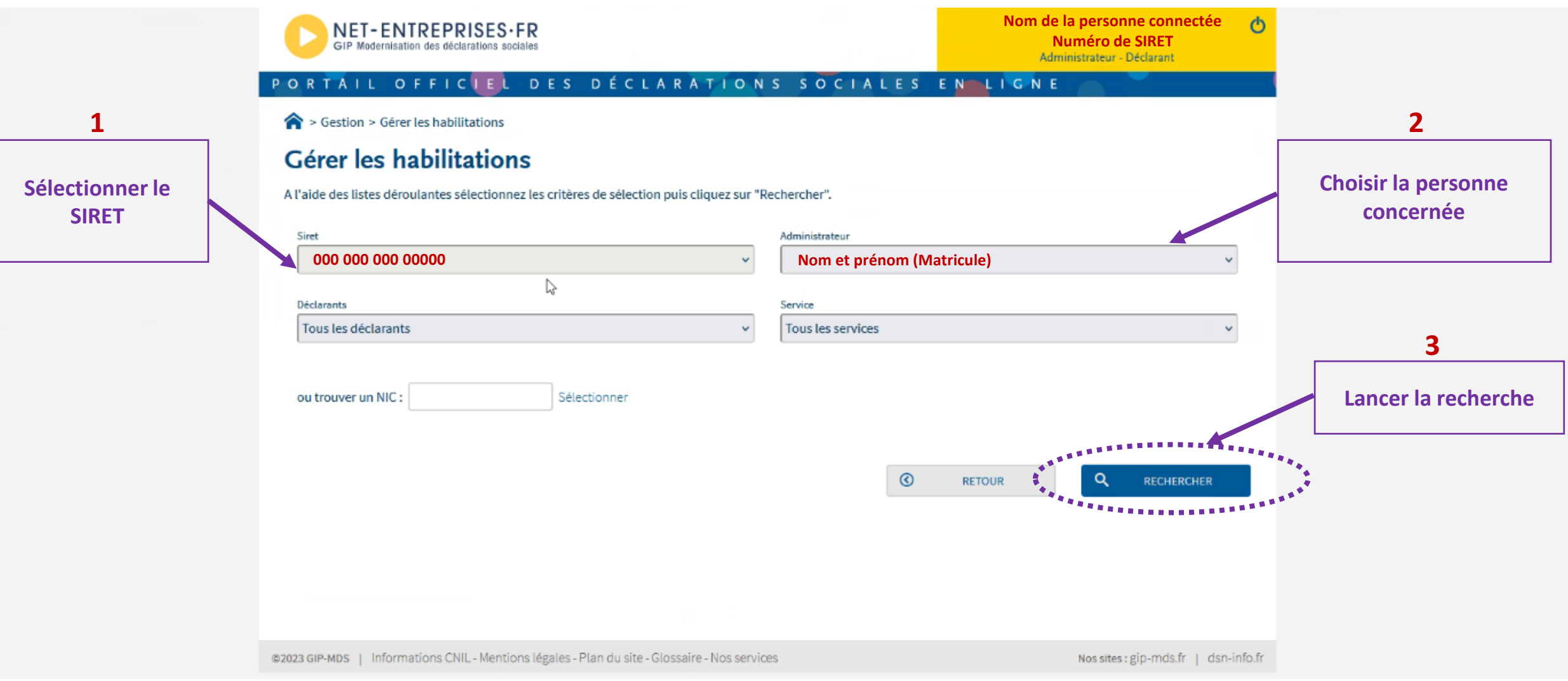

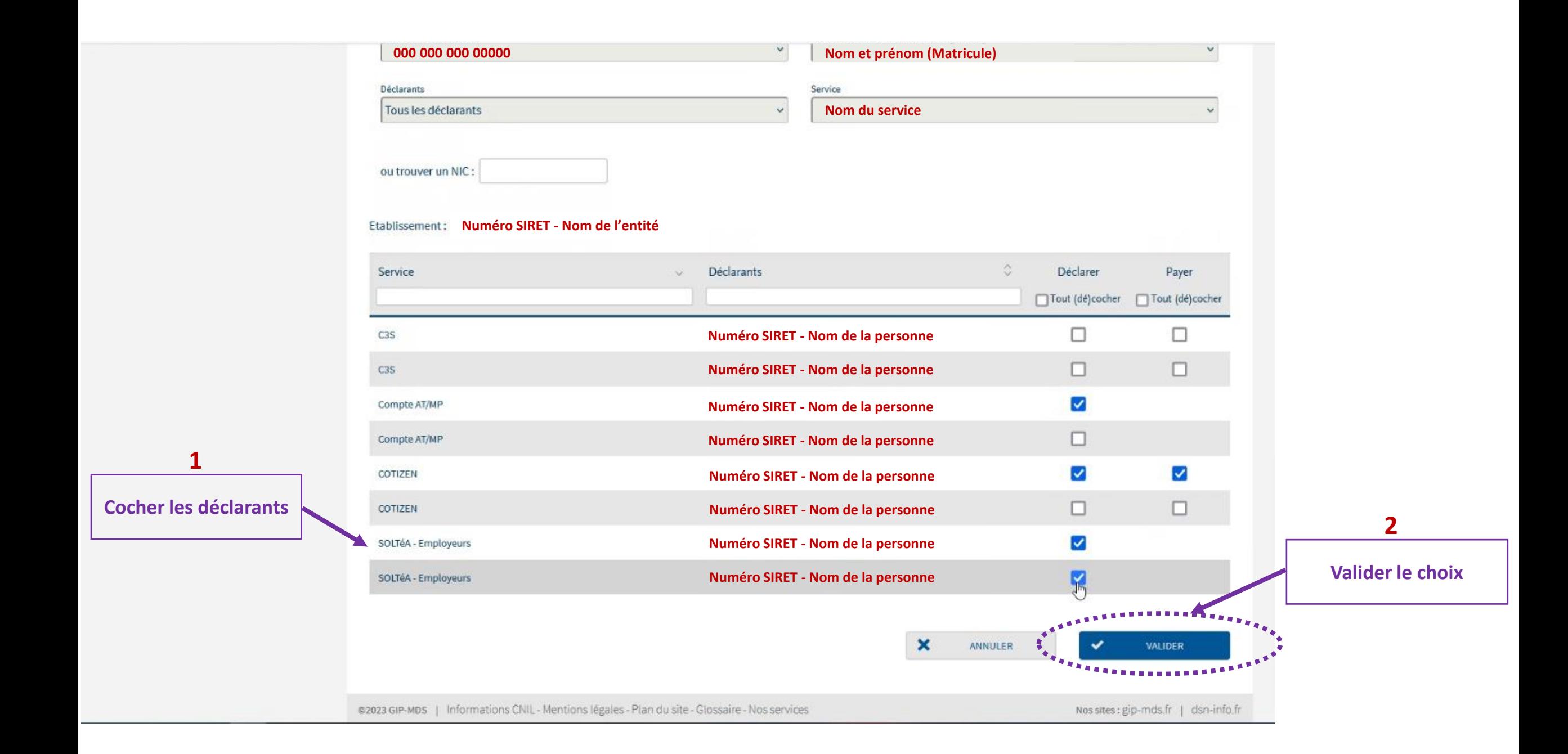

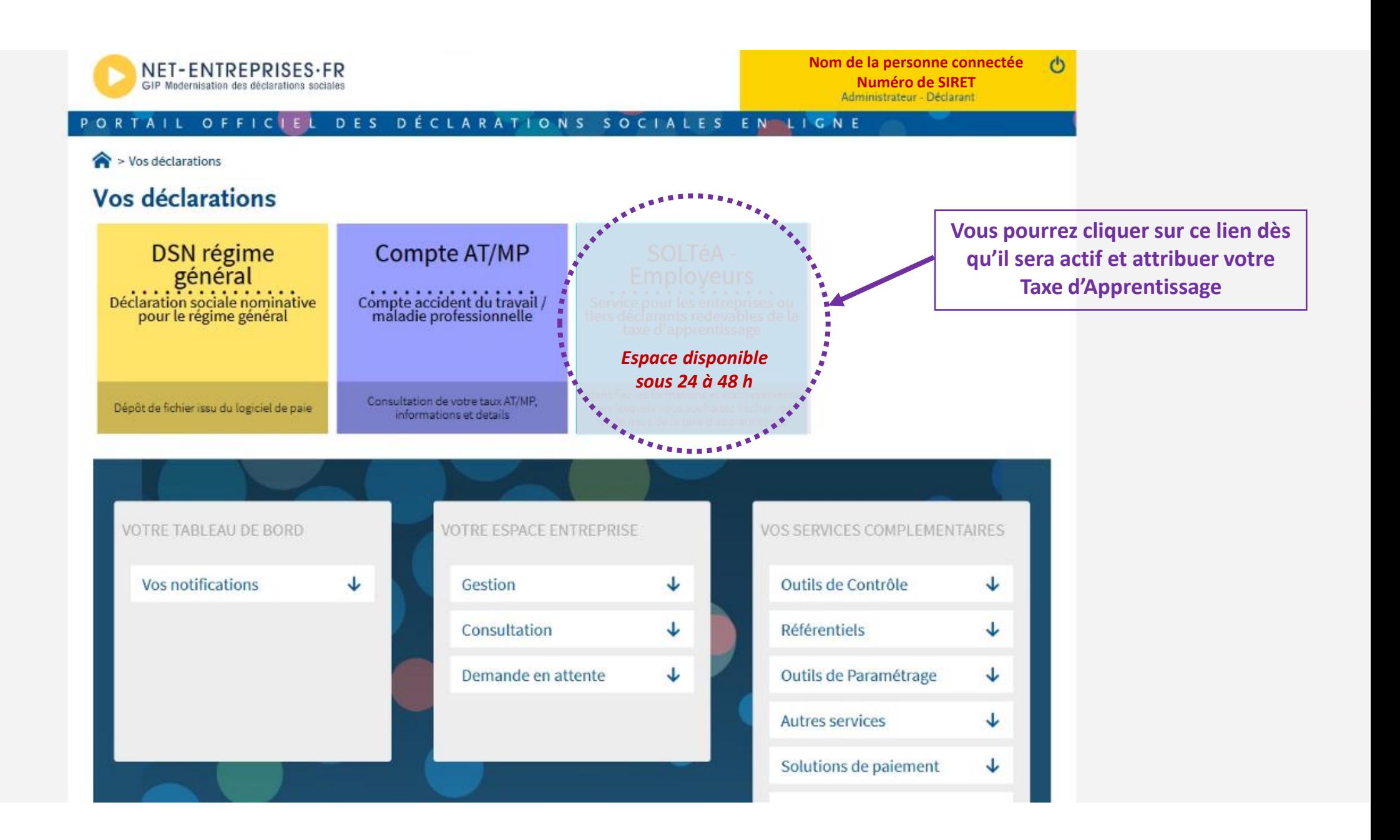

Accueil > Recherche établissement

# Recherche établissement

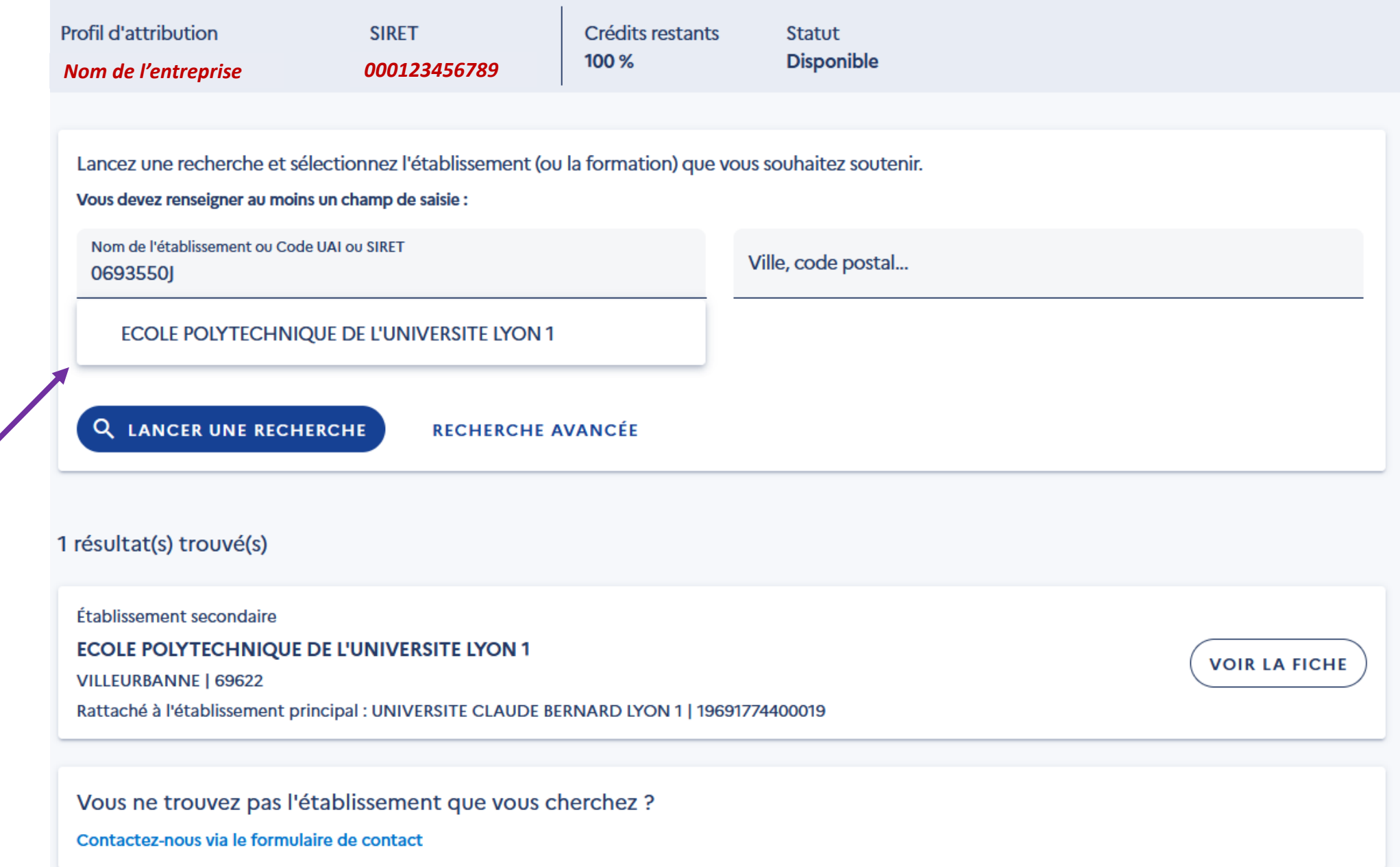

**Indiquer le code UAI ou le nom de l'école**

Accueil > Recherche établissement

# Recherche établissement

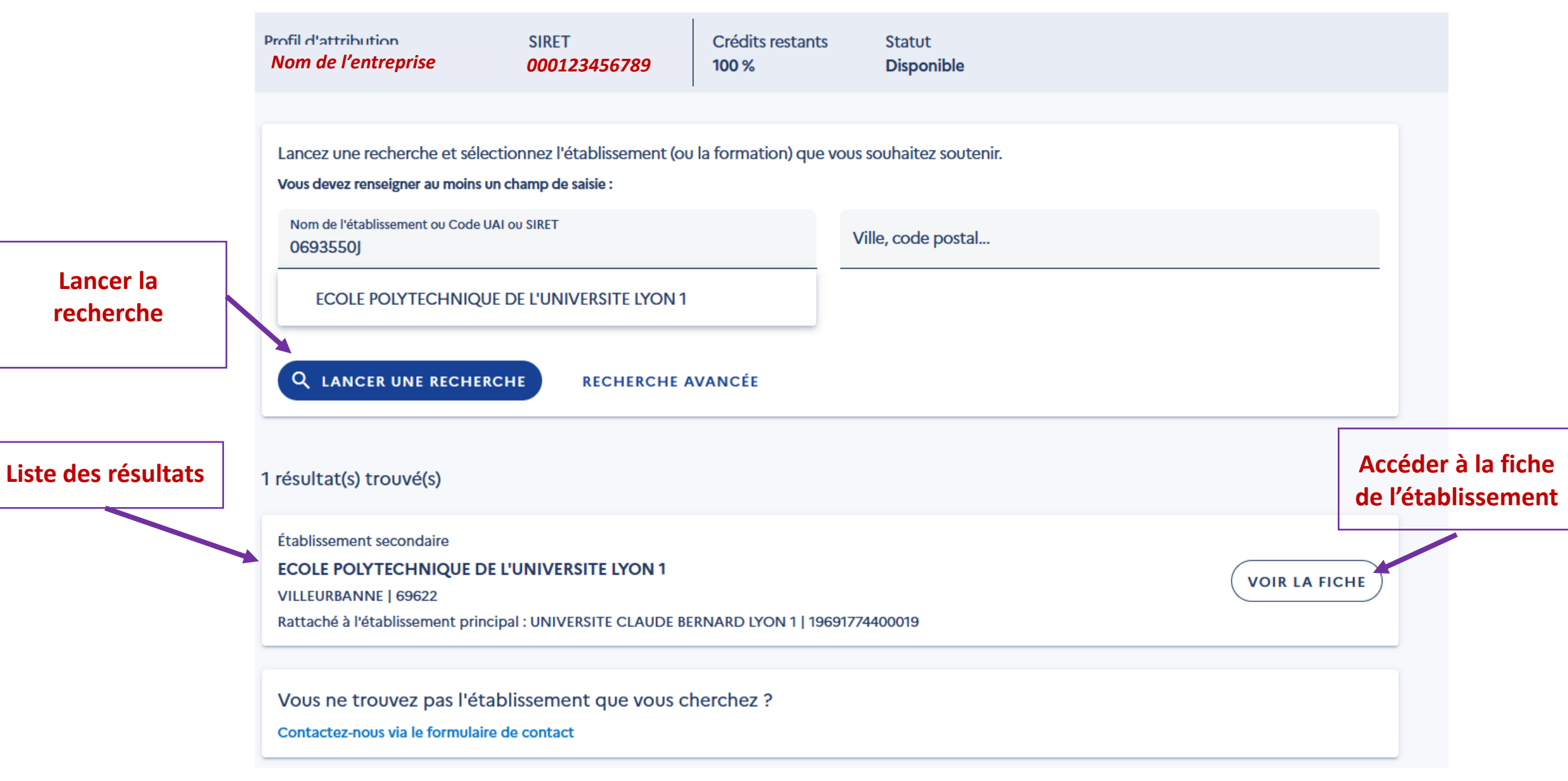

#### Établissement principal

## UNIVERSITE CLAUDE BERNARD LYON 1

Composante/établissement secondaire : ECOLE POLYTECHNIQUE DE L'UNIVERSITE LYON 1

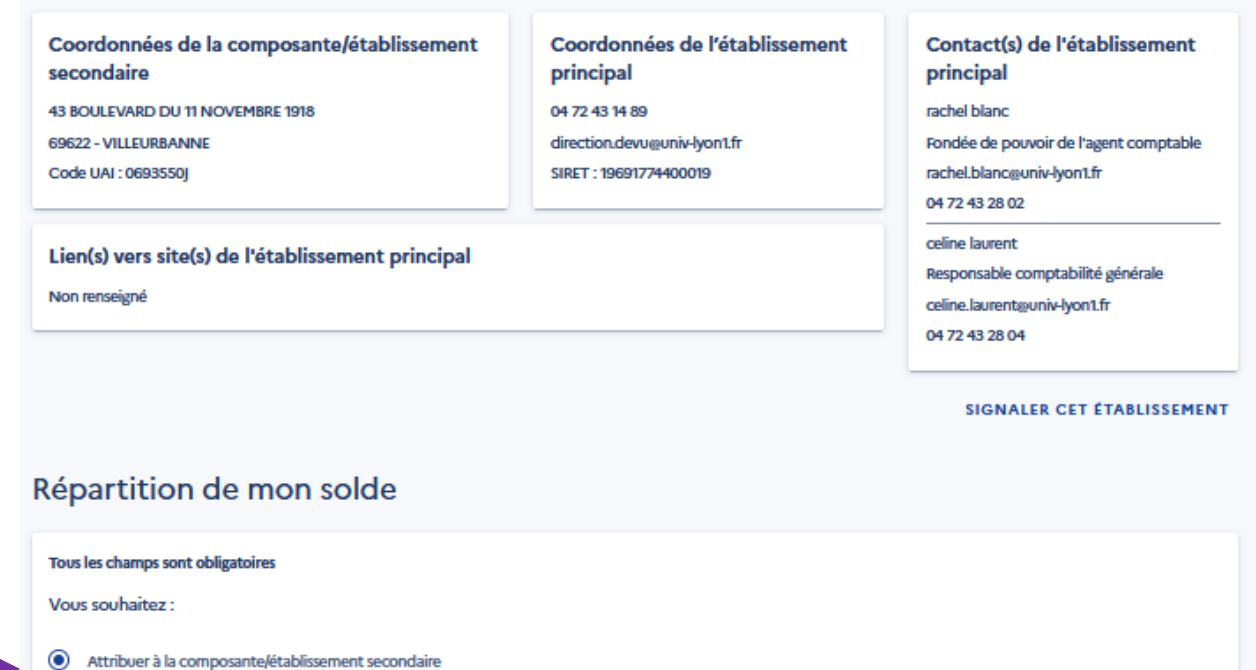

 $\mathbf 1$ 

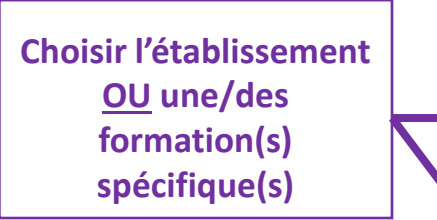

#### Sélectionnez les formations que vous souhaitez soutenir :

Attribuer à une/des formations de l'établissement

- DIPLOME INGENIEUR SPECIALITE GENIE BIOMEDICAL DIPLOME INGENIEUR SPECIALITE INFORMATIQUE
- DIPLOME INGENIEUR SPECIALITE MATERIAUX

0

- DIPLOME INGENIEUR SPECIALITE MATHEMATIQUES APPLIQUEES ET MODELISATION
- DIPLOME INGENIEUR SPECIALITE MECANIQUE

**ENREGISTRER MES CHOD** 

*ANTIFERED* 

- DIPLOME INGENIEUR SPECIALITE SYSTEMES INDUSTRIELS
- INGENIERIE DE LA SANTE AFFAIRES TECHNIQUES ET REGLEMENTAIRES DU DISPOSITIF MEDICAL ATRDM

#### STS - METHODES INFORMATIQUES APPLIQUEES A LA GESTION DES ENTREPRISES - MIAGE

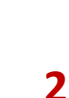

**Enregistrer le choix** 

#### Accueil > Fiche établissement

## Fiche établissement

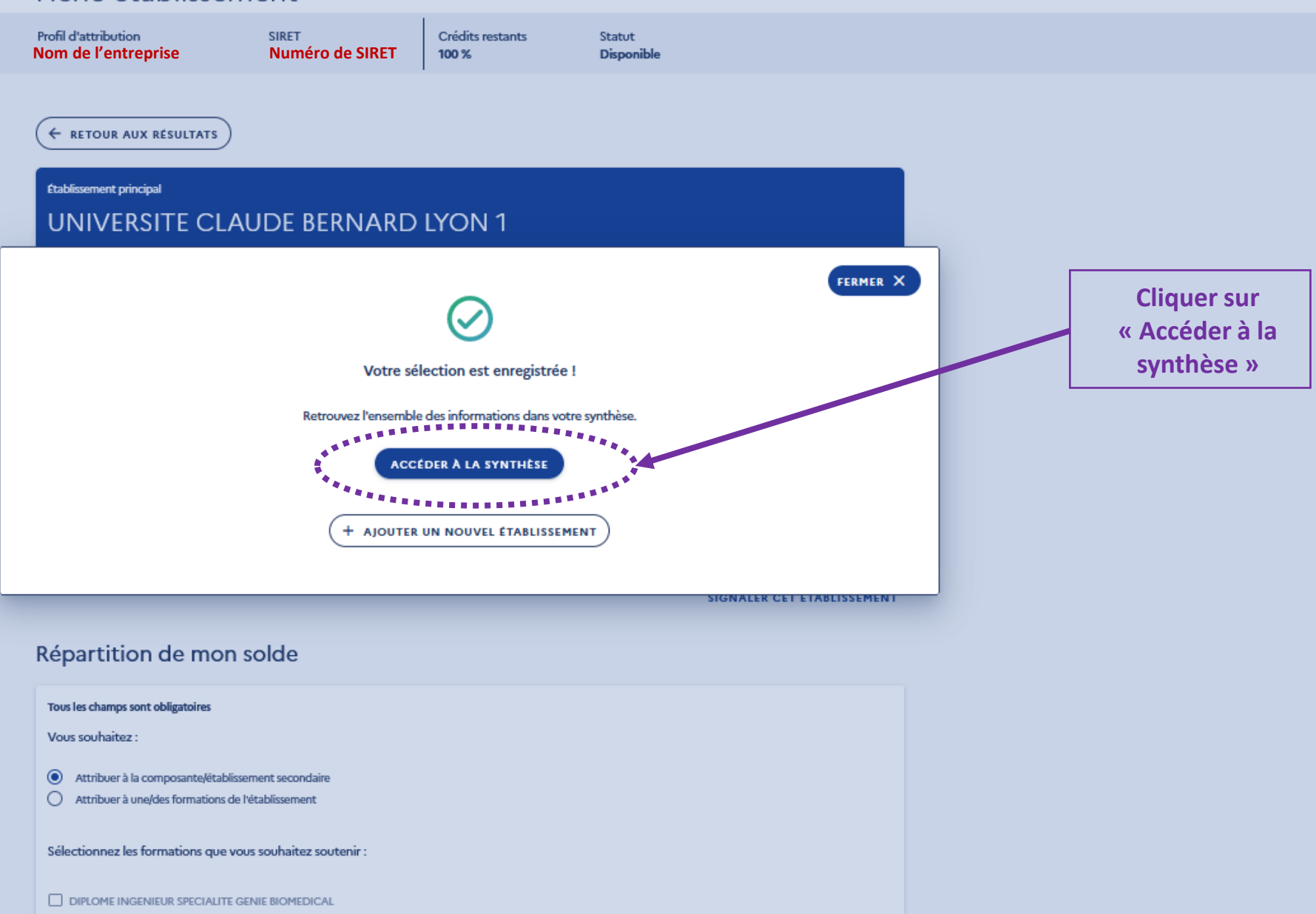

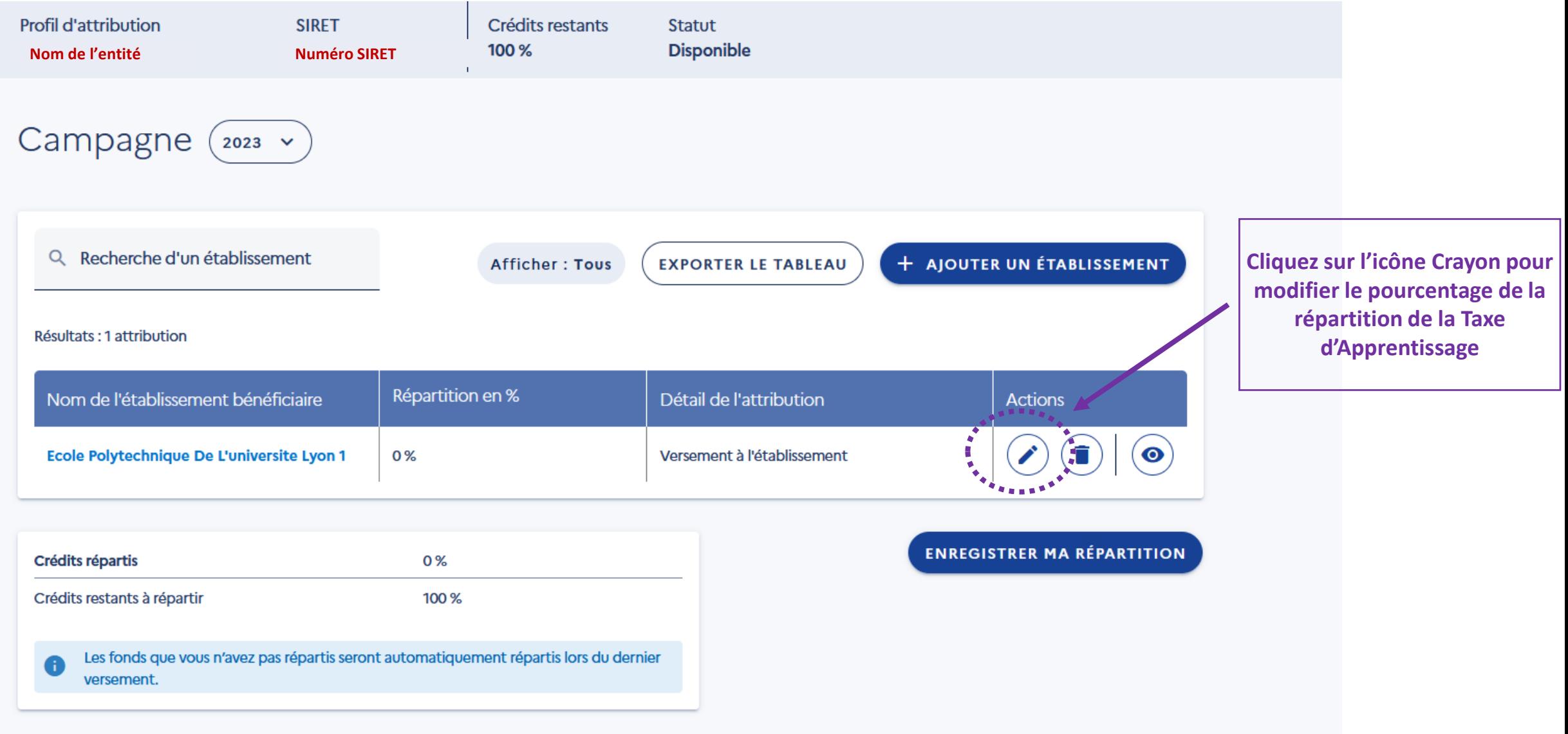

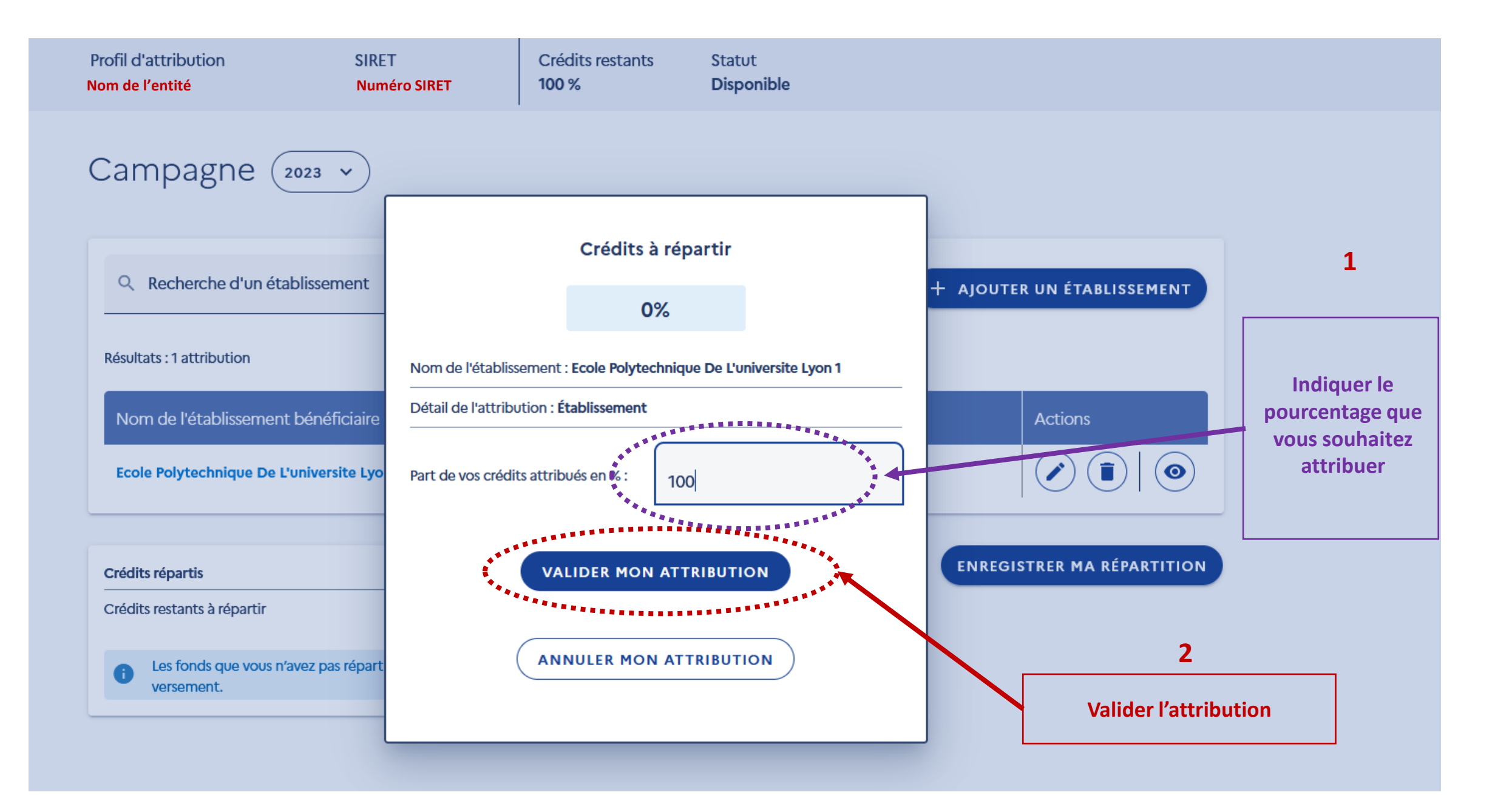

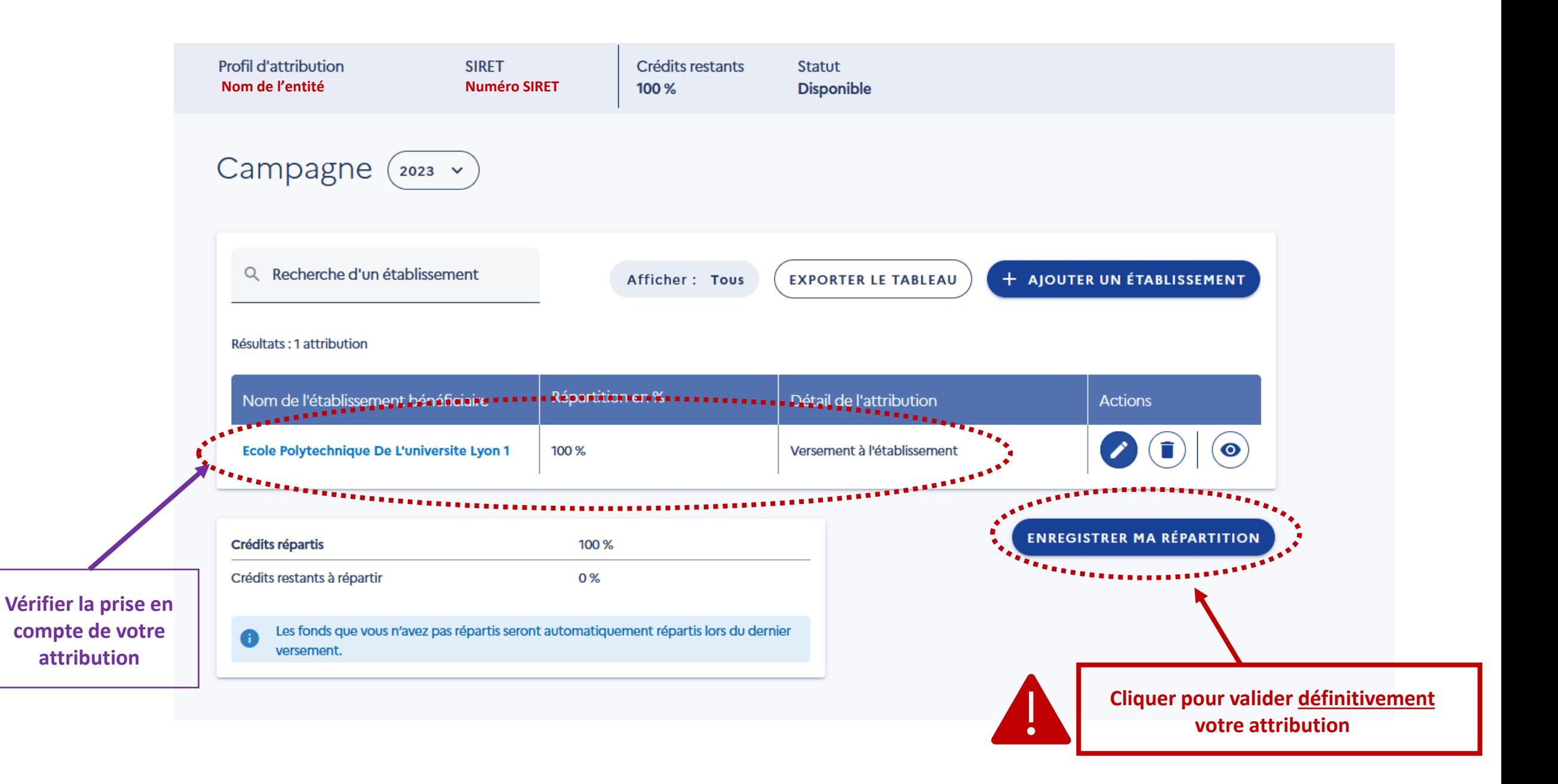

# **Ajout de contacts entreprises à communiquer aux bénéficiaires**

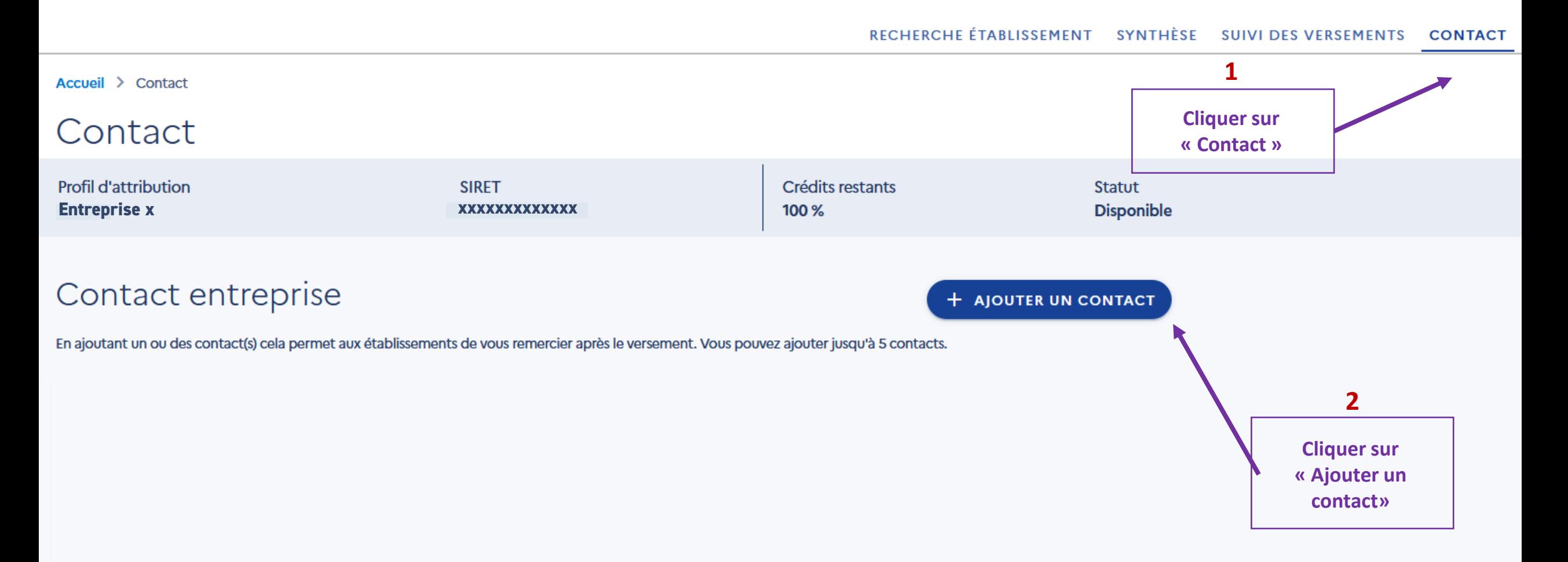

# **Ajout de contacts entreprises à communiquer aux bénéficiaires**

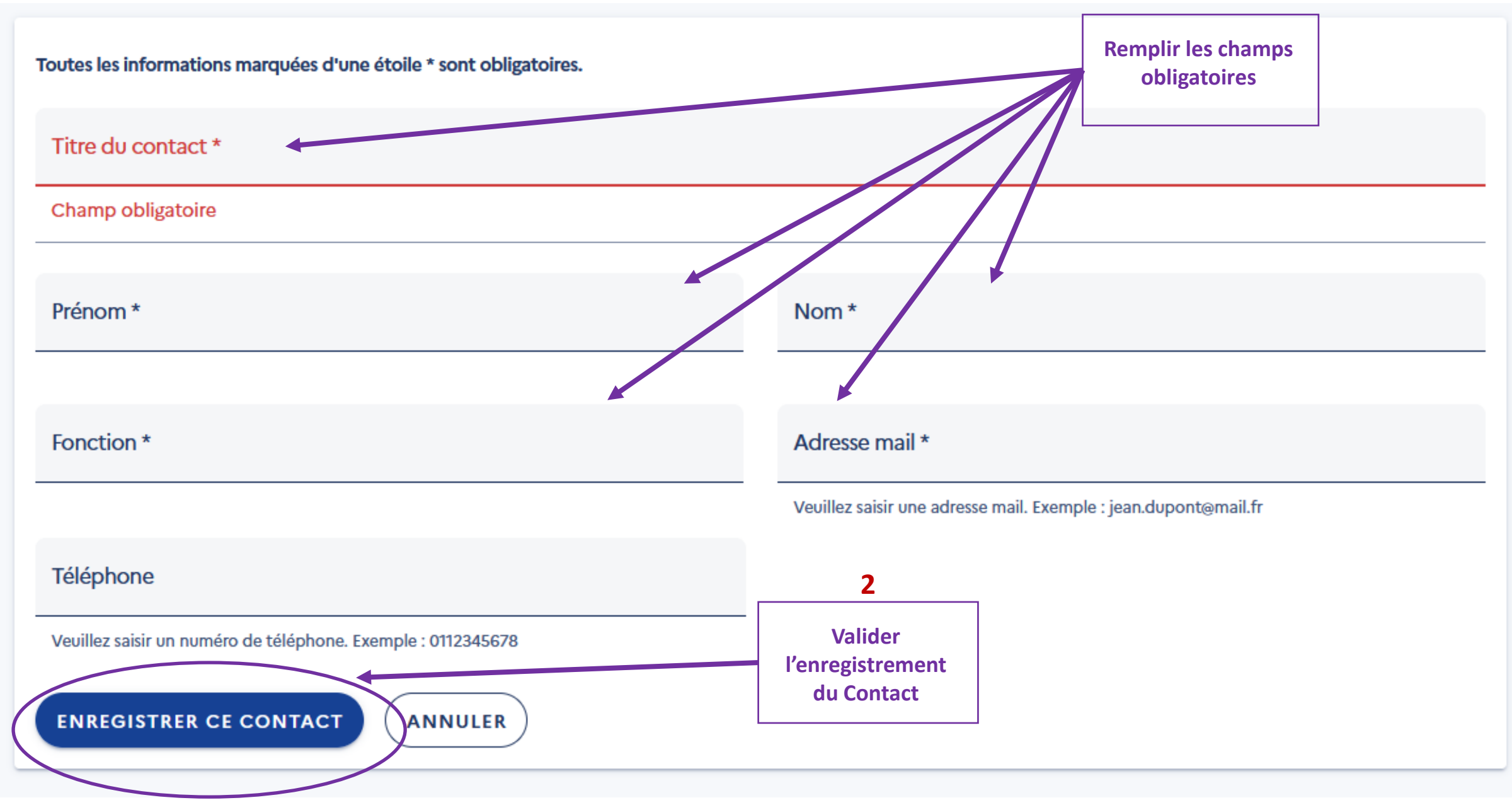